# **KRAMER**

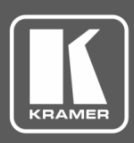

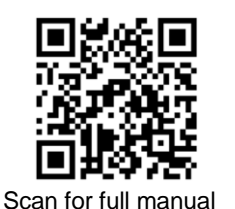

# VS-66H2 Quick Start Guide

This guide helps you install and use your **VS-66H2** for the first time.

Go t[o www.kramerav.com/downloads/VS-66H2](http://www.kramerav.com/downloads/VS-66H2) to download the latest user manual and check if firmware upgrades are available.

# **Step 1: Check what's in the box**

- $\overline{\mathbf{v}}$ **VS-66H2** 4K HDMI 6x6 Matrix Switcher **■** 4 Rubber feet
- $\overline{\mathbf{M}}$ 1 Power cord 1 November 2012 1 Quick start guide
- 
- 

# **Step 2: Get to know your VS-66H2**

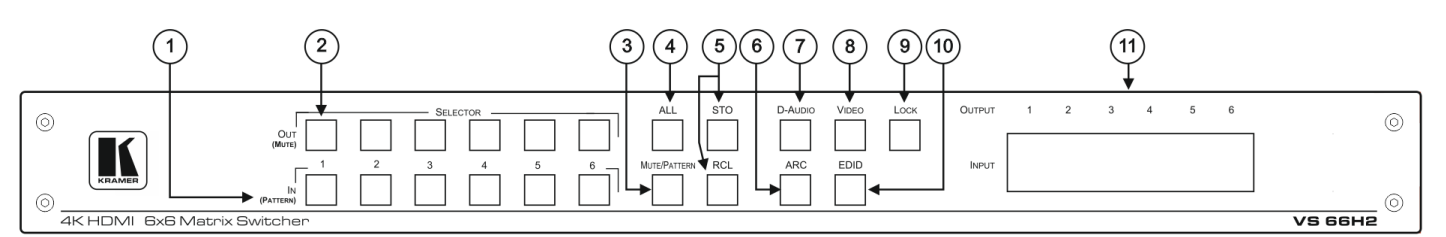

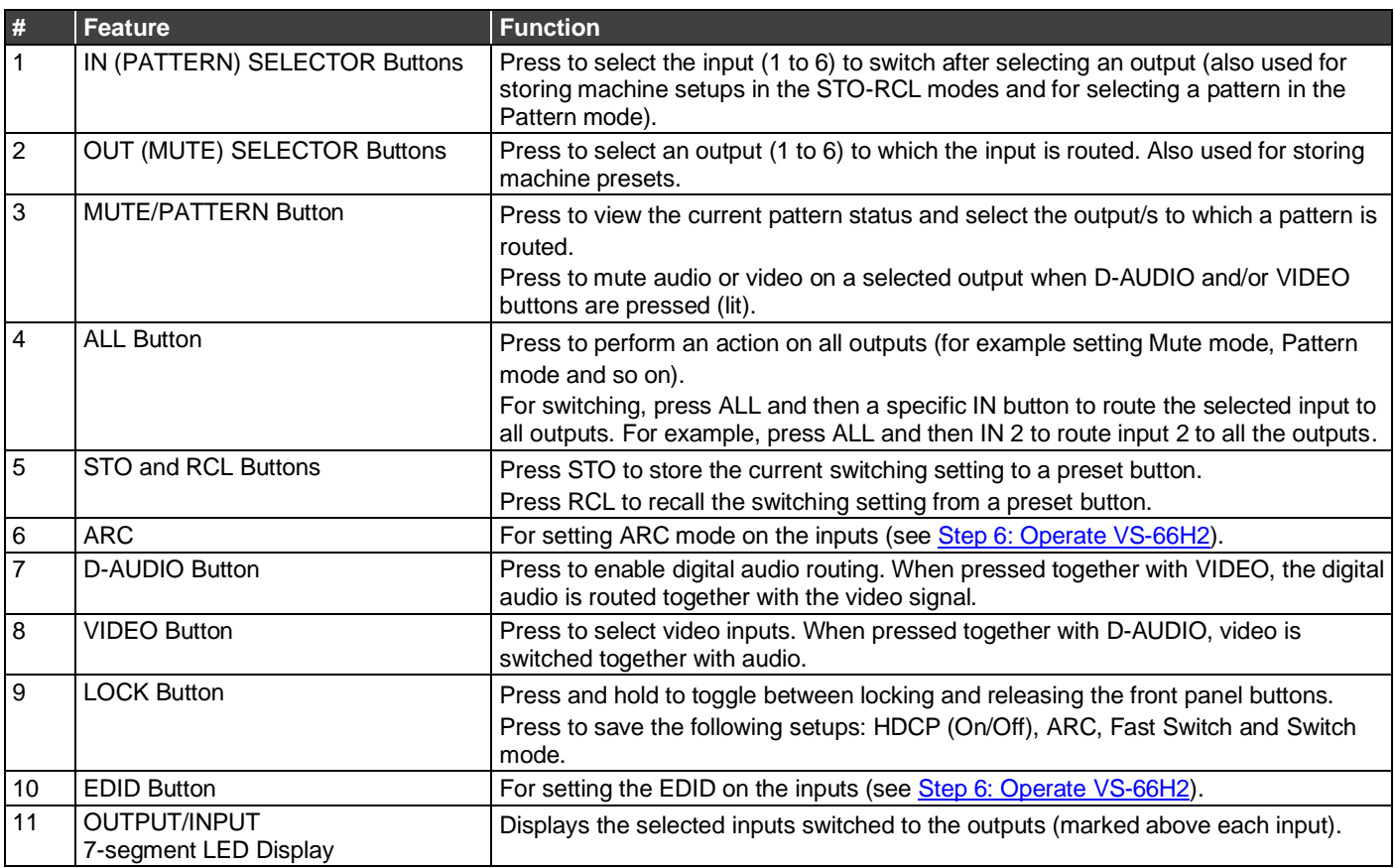

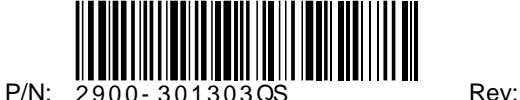

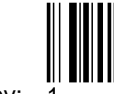

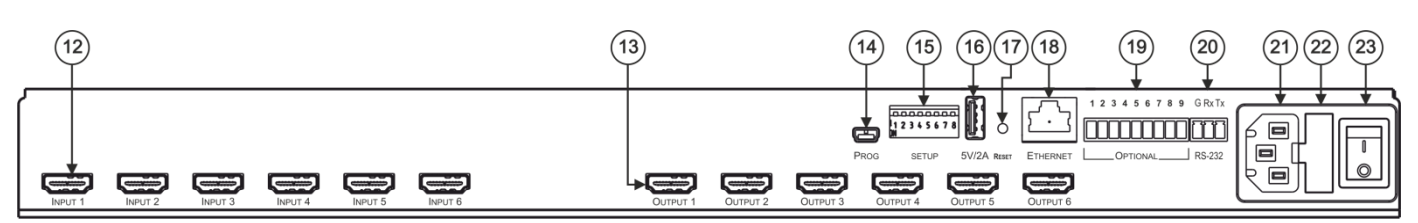

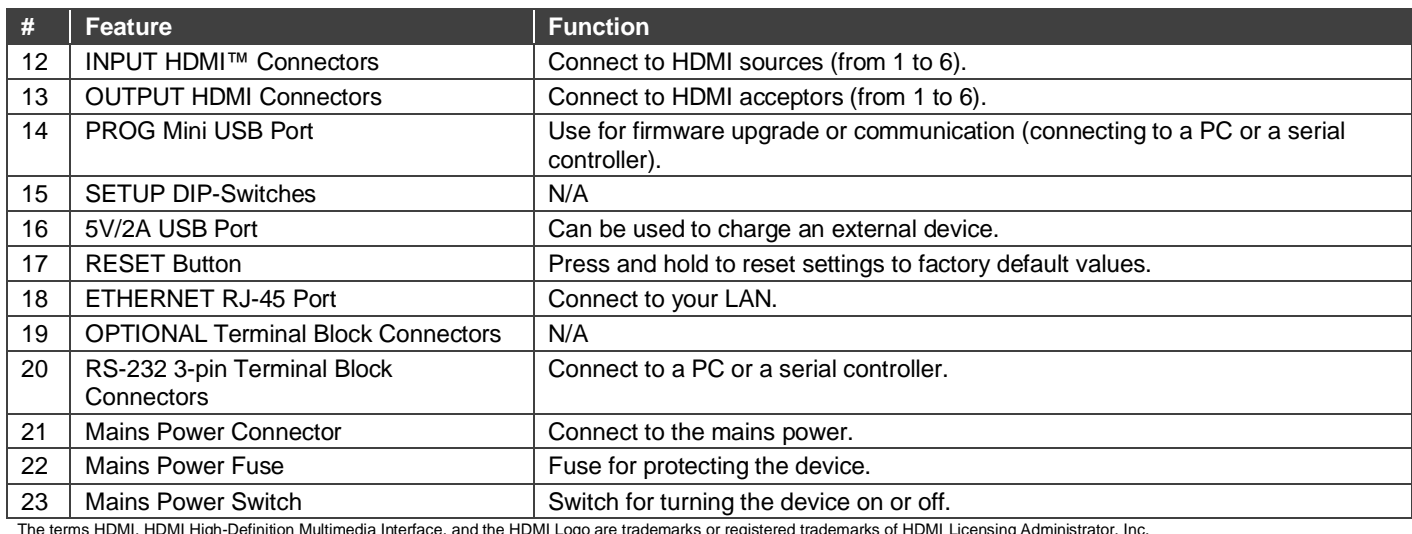

The terms HDMI, HDMI High-Definition Multimedia Interface, and the HDMI Logo are trademarks or registered trademarks of HDMI Licensing Administrator, Inc.

# **Step 3: Mount VS-66H2**

To rack mount the machine, attach both rack ears (by removing the screws from each side of the machine and replacing those screws through the rack ears) or place the machine on a table.

# **Step 4: Connect inputs and outputs**

Always switch OFF the power on each device before connecting it to your **VS-66H2**.

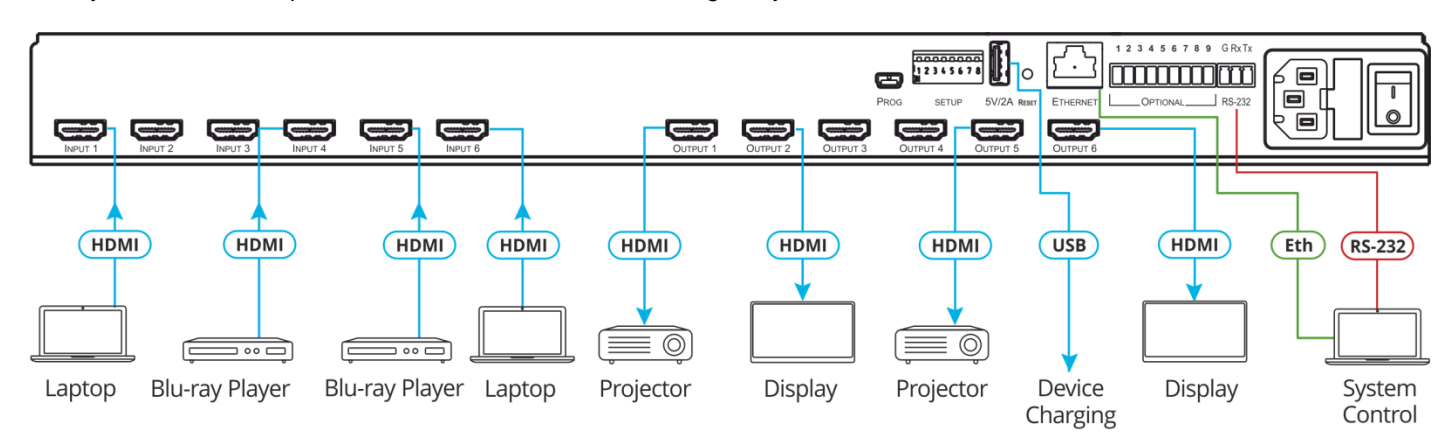

- Ensure that the environment (e.g., maximum ambient temperature & air flow) is compatible for the device.
- Avoid uneven mechanical loading. Appropriate consideration of equipment nameplate ratings should be
- used for avoiding overloading of the circuits. Reliable earthing of rack-mounted equipment should be maintained.

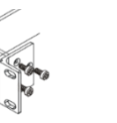

### **Step 5: Connect power**

Connect the power cord to **VS-66H2** and plug it into the mains electricity.

Safety Instructions (Se[e www.kramerav.com](http://www.kramerav.com/) for updated safety information) **Caution:**

- - There are no operator serviceable parts inside the unit. **Warning:**
		- Use only the power cord that is supplied with the unit.
		- Disconnect the power and unplug the unit from the wall before installing.
		- Do not open the unit. High voltages can cause electrical shock! Servicing by qualified personnel only.<br>● To ensure continuous risk protection, replace fuses only according to the rating specified on the product label wh

• For products with relay terminals and GPI\O ports, please refer to the permitted rating for an external connection, located next to the terminal or in the User Manual.

#### <span id="page-2-0"></span>**Step 6: Operate VS-66H2**

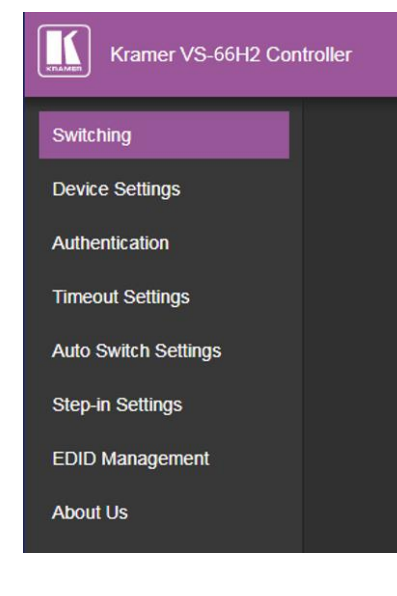

#### **Web pages: RS-232 and Ethernet:**

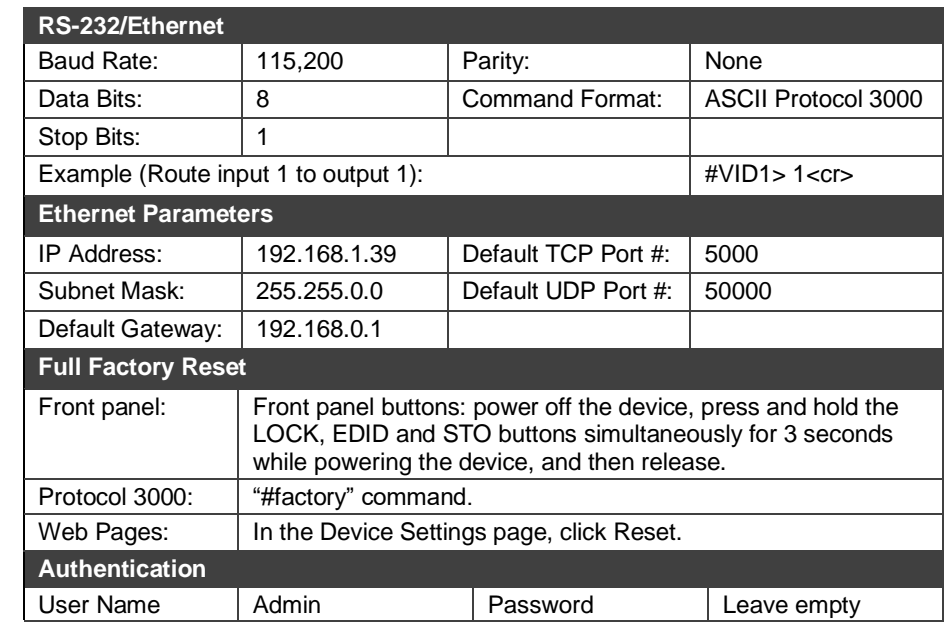

#### **Front panel buttons:**

The 7-segment display shows the status of **VS-66H2** during normal operation and displays device information.

**Generally, to switch an input to an output, select the switching mode and then:**

- Press an output button and then an input button.
- Press **ALL** to route a selected input to all outputs.

**To set the switching mode:**

- Press **VIDEO** to switch the video signal of a selected input to the selected output.
- Press **D-AUDIO** (HDMI embedded audio signal) to switch the digital audio signal of a selected input to the selected output.
- Press **VIDEO** + **D-AUDIO** simultaneously to switch the video and digital audio signals of a selected input to the selected output.
- Press **MUTE/PATTERN** to switch the pattern signal of a selected input to the selected output.
- Press **ARC**, an input button, and then an output button. The selected output port sources its ARC to the selected input port ARC.

#### **7-segment display example**

**When in Video mode, the 7-segment display shows the input-output status:** 

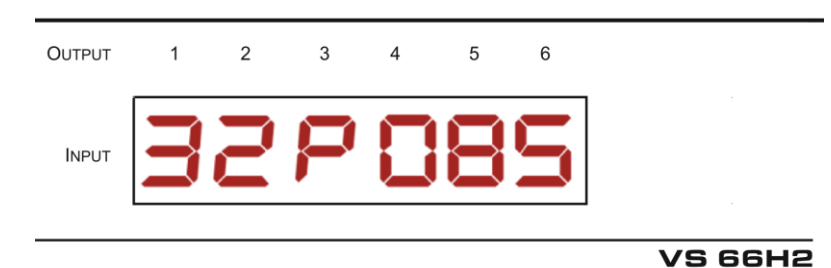

In this example: Input 3 is routed to output 1, input 2 is routed to output 2, a pattern is routed to output 3, output 4 is set to mute, and so on.

#### **Read and store the EDID via the front panel buttons**

**To read the EDID from the output:**

- 1. Press **EDID**+**STO**. The EDID and STO button LEDs light. The 7-segment display shows the current EDID status.
- 2. Press one or more input buttons or press **ALL**, the corresponding 7-segment LEDs flash.
- 3. Press an output button that is connected to a display. The 7-segment LEDs show the output number from which the EDID is read.
- 4. Press **EDID**. Wait approx. 5 seconds. The EDID of the display is copied to the input port/s and the device exits EDID mode.

**To revert to the default EDID:**

- 1. Press **EDID**+**STO**. The EDID and STO button LEDs light. The 7-segment display shows the current EDID status.
- 2. Press one or more input buttons or press **ALL**, the corresponding 7-segment LEDs flash.
- 3. Press **MUTE/PATTERN**. The 7-segment LED flashes and shows "d".
- 4. Press **EDID**. Wait approx. 5 seconds. The default EDID is copied to the input port/s and the device exits EDID mode.

#### **Use the VS-66H2 Web pages**

**Switching:** Set input and output parameters (HDCP support, switching speed, and so on), select switching modes, set test patterns, perform switching operations, and so on.

**Device Settings:** View device parameters (model, name, serial number, and so on), set network parameters, perform firmware upgrade, and reset to factory defaults.

**Authentication:** Set password for Admin.

**Timeout Settings:** Set the timeout per output when no signal is detected.

**Auto Switch Settings:** Set switch mode (manual, last connected, or priority), select the ports included in the last connected mode, and set the priority order.

**Step-in Settings:** Control Step-in devices that are connected to the inputs. Select a device (that is connected to a **VS-66H2** input), set the input signal type, and set the outputs to which the input signal is switched when the Step-in button is pressed (on the Step-in device).

**EDID Management:** Set the default EDID or read the EDID from an output or file to one or more of the inputs.

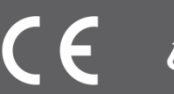